## 17.Multilinia

Polecenie: **mlinia** Skrót **ML** Polecenie angielskie: **\_mline**

Kolejnym podstawowym obiektem programu AcadGEO 2022 jest *Multilinia*. Za jej pomocą możemy tworzyć obiekty w taki sam sposób jak przy pomocy linii i polilinii. W tym przypadku obiekt zbudowany będzie z wielu równoległych do siebie linii.

Polecenie *Multilinii* możemy uruchomić na wiele sposobów z których pierwszy to przy użyciu paska menu. W tym celu rozwijamy menu *Rysunek* i wybieramy *Multilinia.*

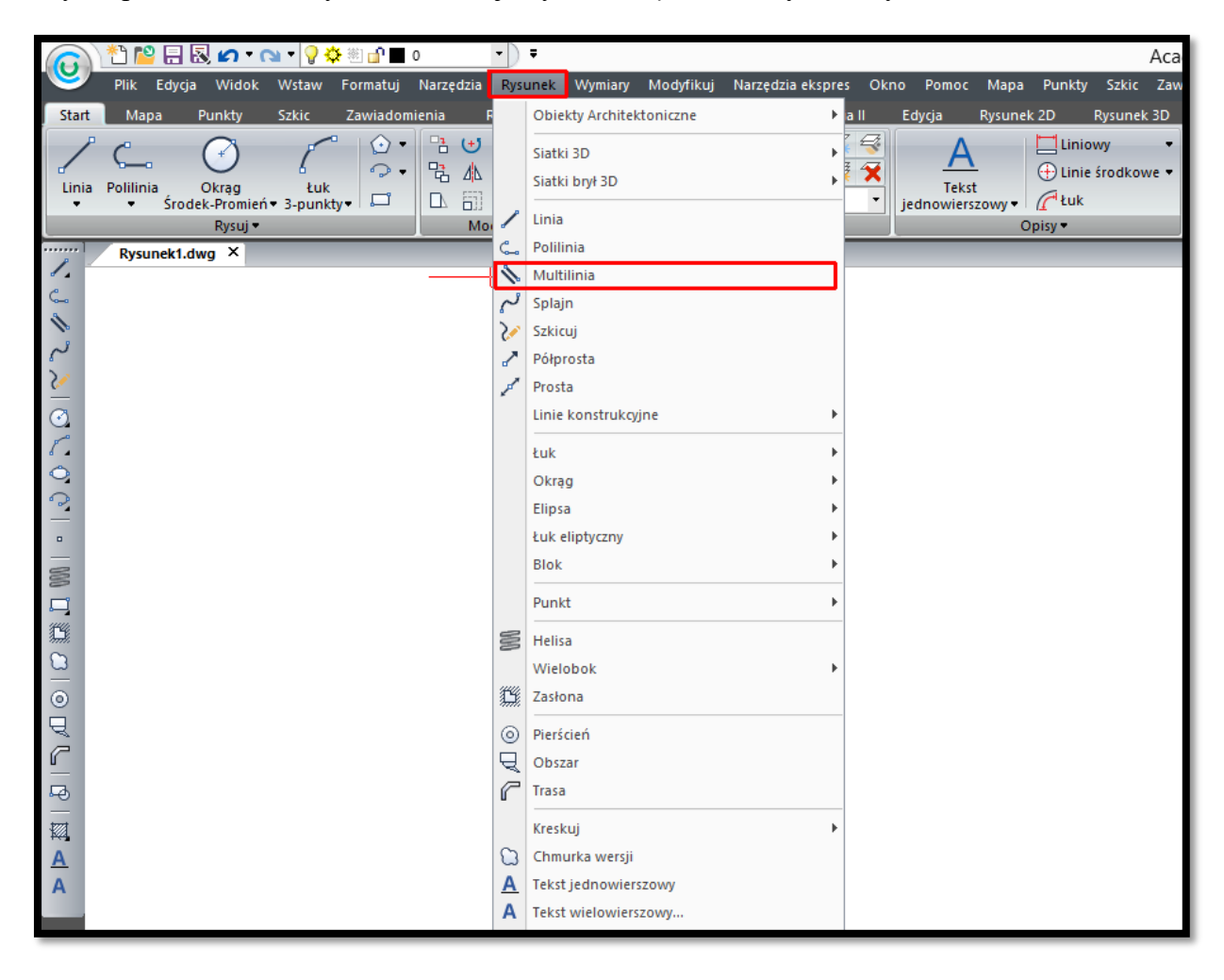

**Rysunek 64. Wstawianie multilinii za pomocą paska menu - pasek Rysunek**

Kolejnym sposobem uruchomienia polecenia jest wstążka. W tym celu wybieramy z panelu *Rysunek 2D* karta *Rysunek* opcję *Multilinia*.

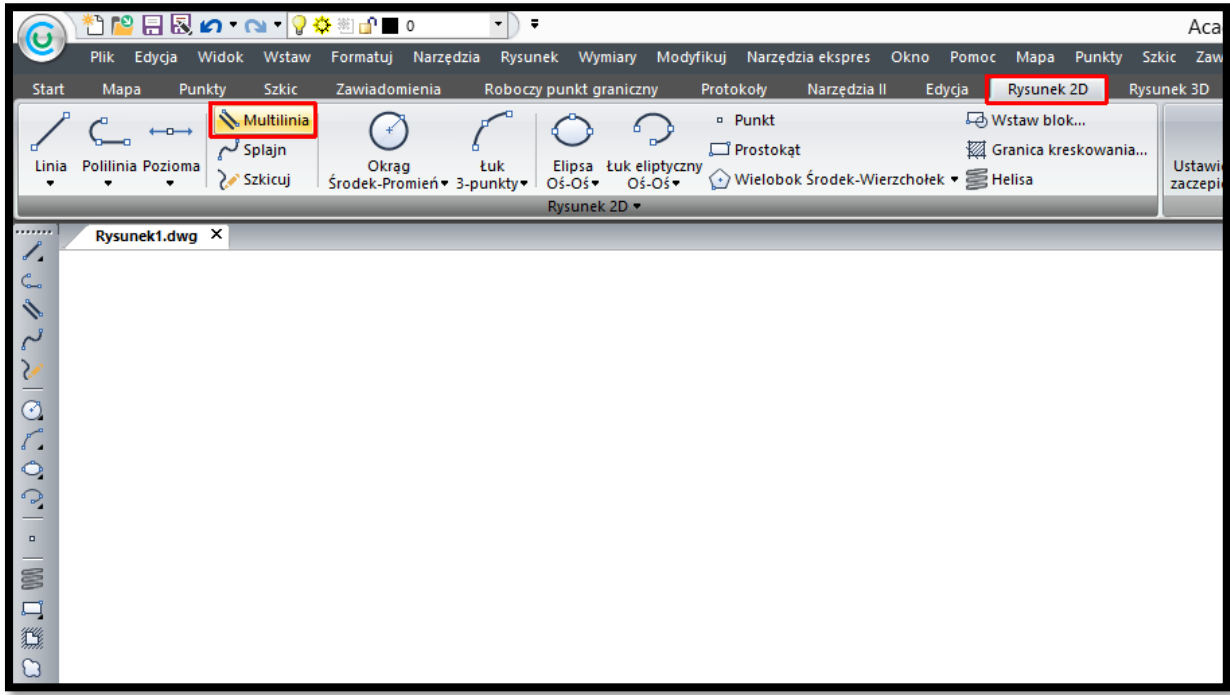

**Rysunek 65. Wstawianie multilinii za pomocą wstążki - karta Rysunek panel pasek Rysunek 2D**

Kolejnym sposobem jest użycie paska narzędzi. W tym celu należy wybrać odpowiednią ikonę z paska narzędzi *Rysunek 2D.*

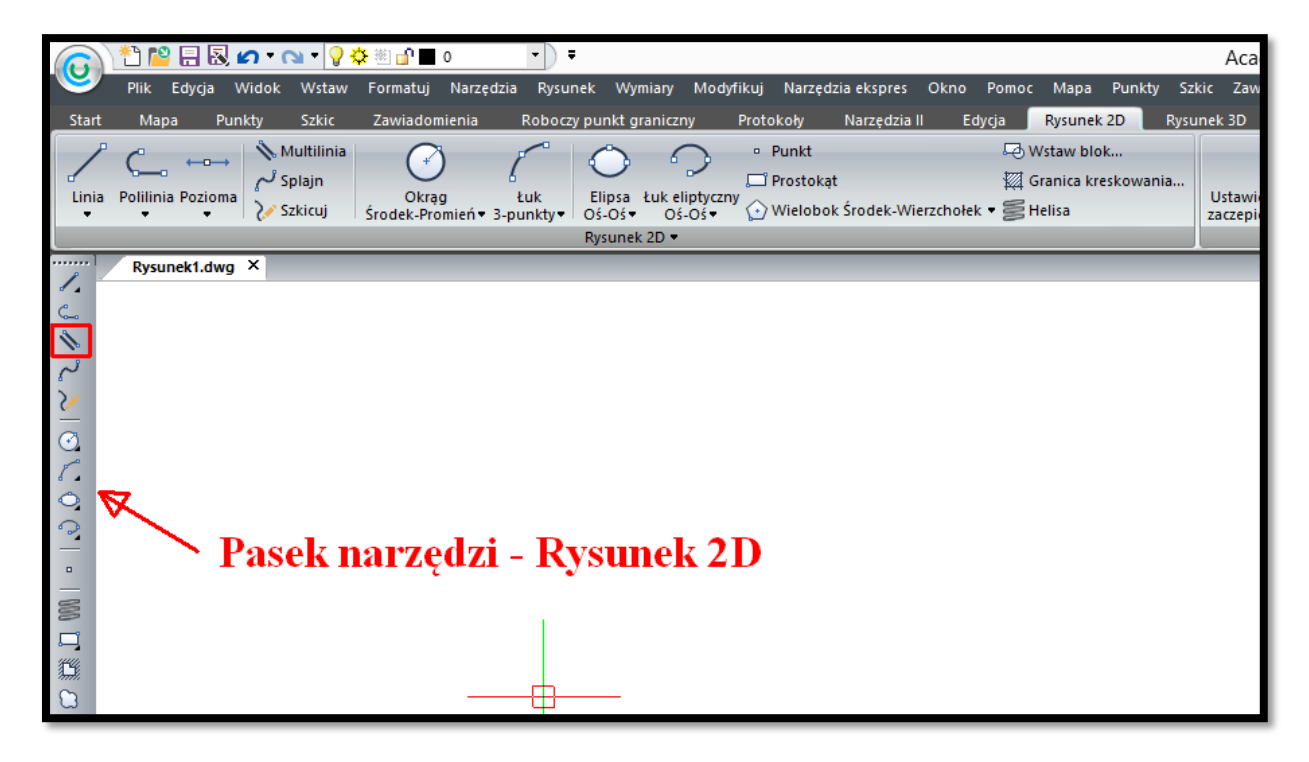

**Rysunek 66. Wstawianie multilinii za pomocą paska narzędzi - Rysunek 2D**

Funkcję *multilinia* możemy również uruchomić poprzez wpisanie w pasku poleceń wymieniony na początku rozdziału skrót lub polecenia w języku polskim czy angielskim.

Po uruchomieniu funkcji *Multilinia* na pasku poleceń pojawią się bieżące ustawienia *Multilinii* którymi możemy od razu rysować lub za pomocą dostępnych opcji te ustawienia zmodyfikować.

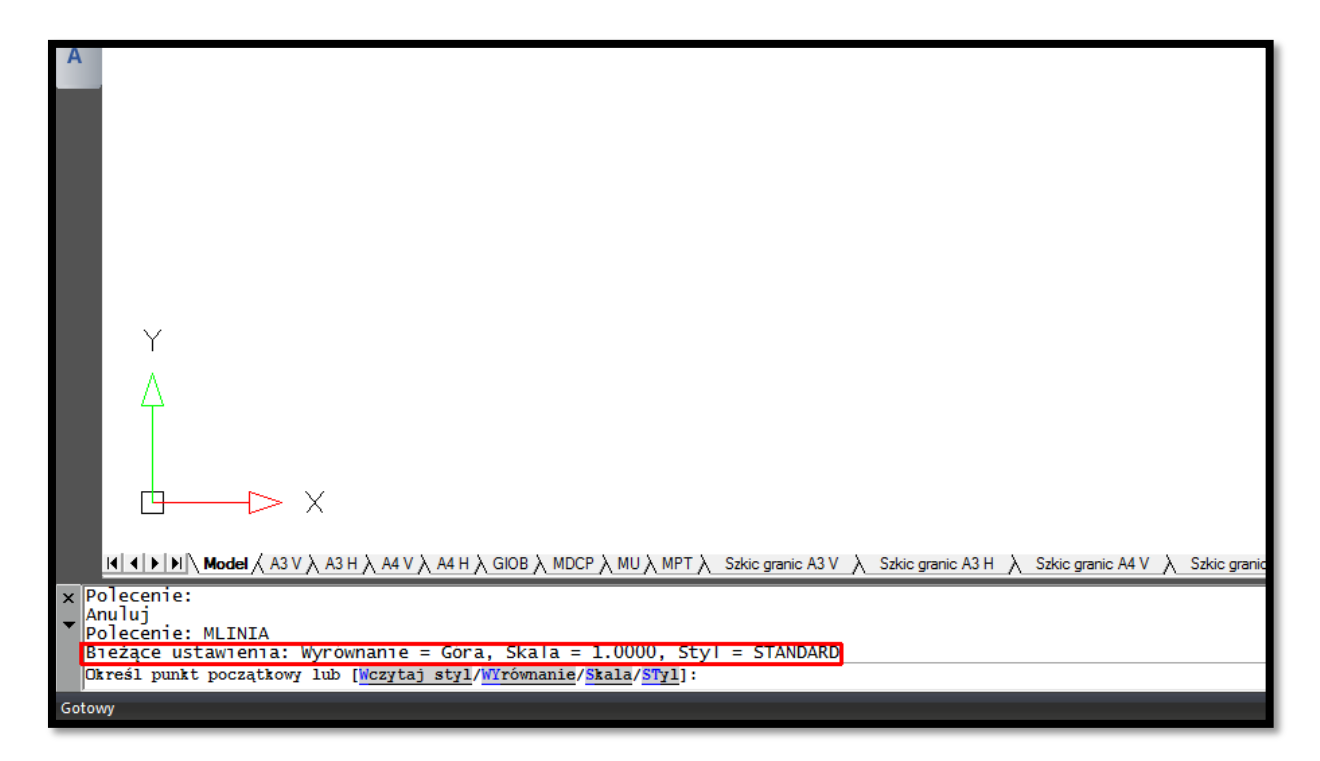

**Rysunek 67. Wstawianie multilinii - bieżące ustawienia**

Opcje pozwalające zmodyfikować bieżący styl rysowanej *multilinii*.

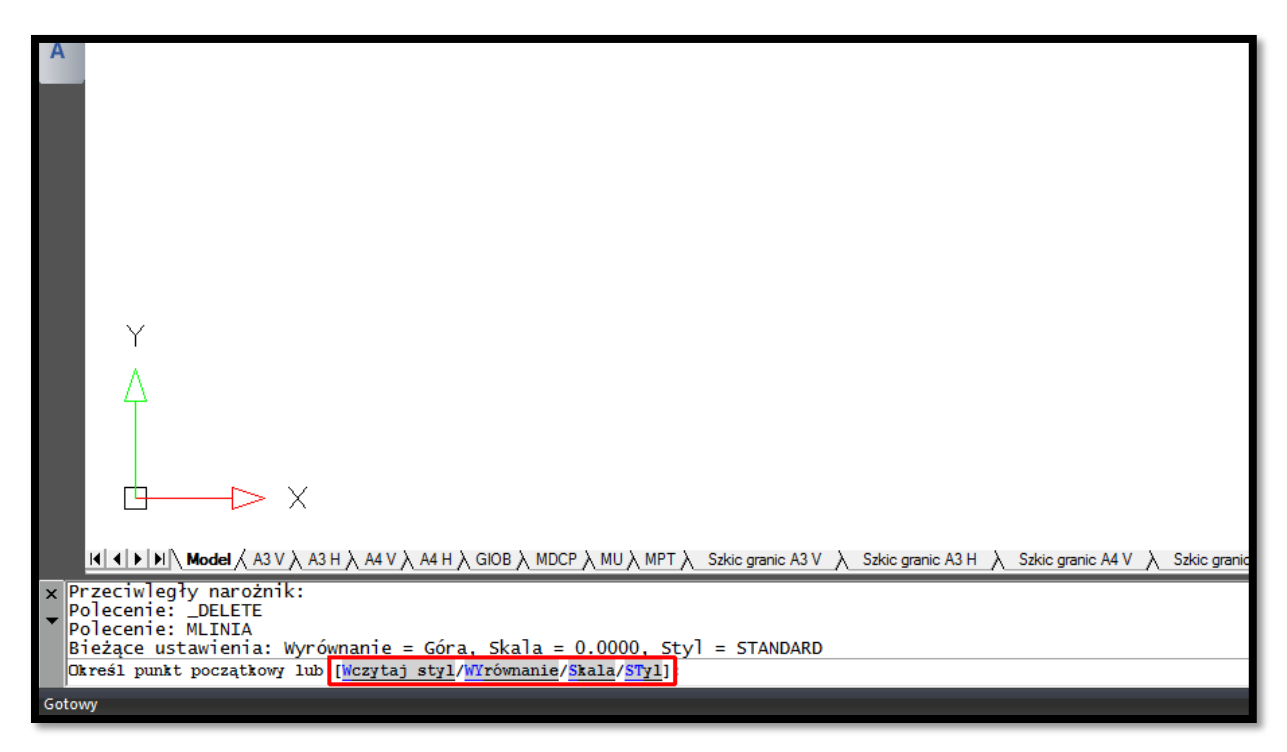

**Rysunek 68. Wstawianie multilinii - opcje**

- ➢ Wczytaj styl [polecenie: W] możemy wczytać styl *mulilinii* ze zdefiniowanego wcześniej pliku \*.mln
- ➢ Wyrównanie [polecenie: Wy] wyrównuje *Multilinię* względem wskazanego punktu. Tu dostępne są kolejne trzy warianty:
	- Góra [polecenie:G] *Multilinia* jest rysowana powyżej wskazanego punktu
	- Środek [polecenie:S] *Multilinia* jest rysowana we wskazanym punkcie
	- Dół [ polecenie:D] *Multilinia* jest rysowana poniżej wskazanego punktu
- ➢ Skala [polecenie:S] jest to współczynnik definiujący szerokość *Multilinii* względem wskazanego punktu.
	- większy od zera zwiększa szerokość *Multilinii*
	- mniejszy od zera zmniejsza szerokość *Multilinii*
	- równy zero rysuje pojedyńczą linię
- ➢ Styl [polecenie:St] należy wpisać nazwę zdefiniowanego wcześniej stylu

W celu zmodyfikowania stylu *Multilinii* lub utworzenia własnego stylu należy z Paska *Formatuj* wybrać funkcję *Menadżer stylów multilinii* lub w pasku poleceń wpisać \_mstyle.

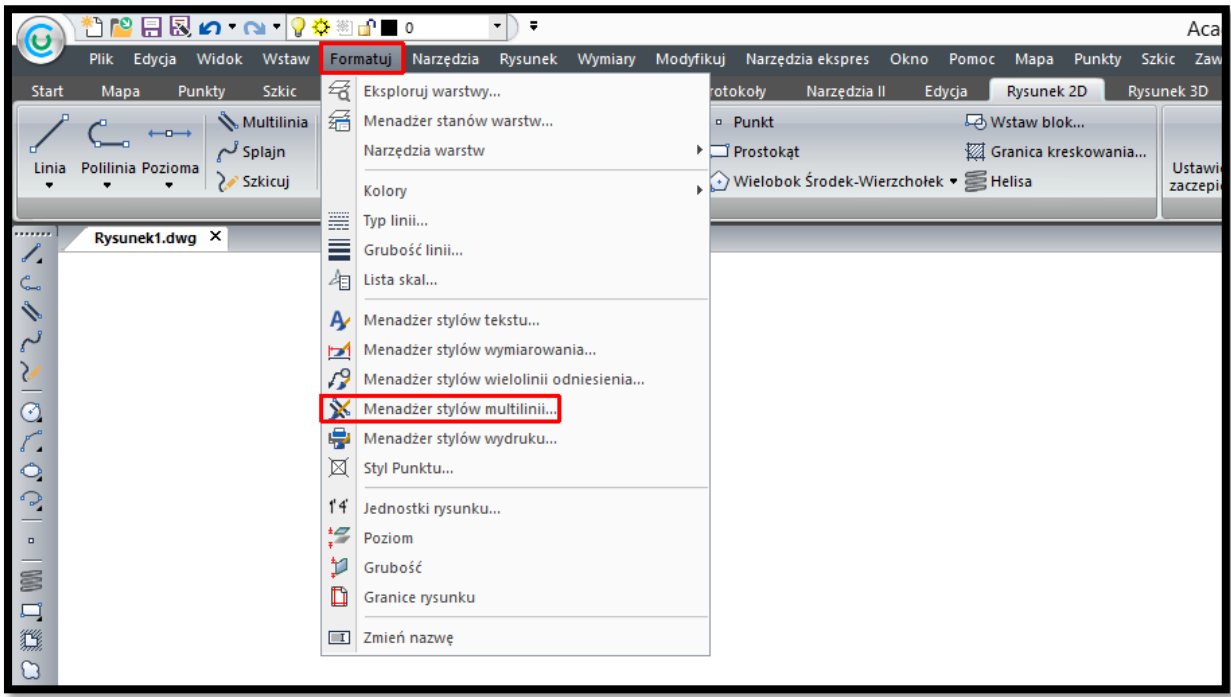

## **Rysunek 69. Menadżer stylów multilinii**

Po wybraniu opcji Menadżer stylów *multilinii* pojawia się przedmiotowe okno w którym możemy wybrać zdefiniowany wcześniej styl i go zmodyfikować lub stworzyć własny.

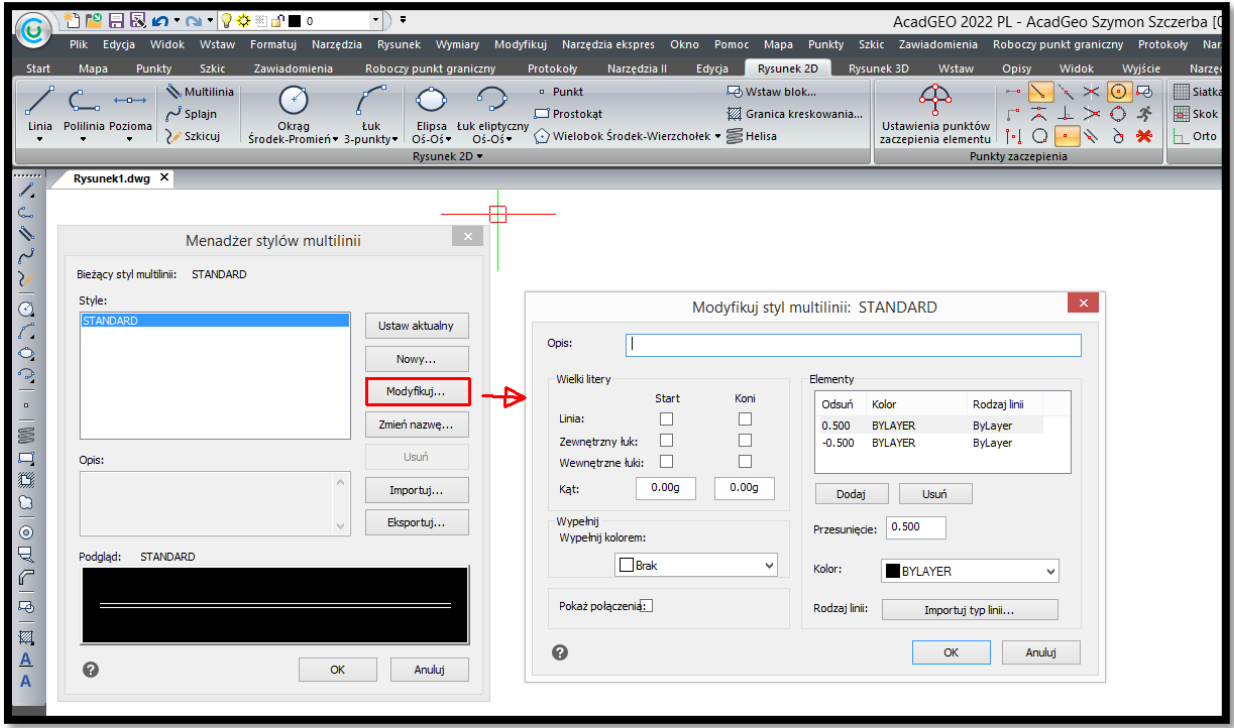

**Rysunek 70. Menadżer stylów multilini - definiowanie stylu**

Właściwości takie jak grubość linii, kolor oraz rodzaj linii można zmienić korzystając z paska narzędzi Właściwości elementu lub za pomocą panelu Właściwości w karty Start. Opisane na końcu rozdziału o polilinii.